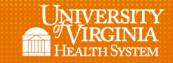

## Staff to Patient Coverage Using Patient Census

## **Purpose:**

Explain how Kronos displays the number of scheduled team members by zone and timeframe for each type of team member (ex: RN, PCA, HUC, etc.).

- Follow unit/department staff to patient ratio
- Verify with the SRO if a team member needs to be deployed to another unit or department prior to cancelling the shift.
- Cancel Team members using the low census cancellation from Kronos

## Number of Scheduled Team Members by Role

• From the *Schedule Planner* select the date range that is being reviewed (typically for current and/or next 24 hours)

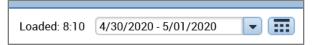

• At the bottom of the Schedule Planner select Daily Coverage

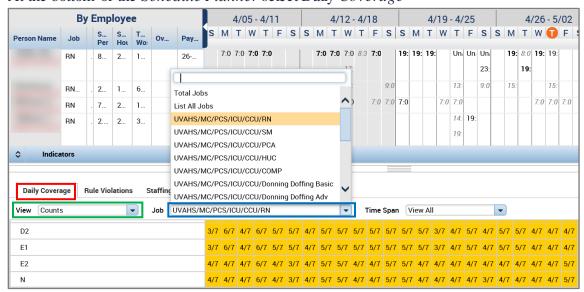

Rev. 04.30.20 Page | 1

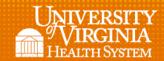

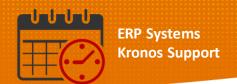

- Under *Views*, select *Counts* (outlined in green in the above screenshot)
  - o Zones or Shift Labels are identified on the left hand column
- Under *Job*, select the *Role* (RN shown) being reviewed (outlined in blue in the above screenshot)
- Under *Time Span*, select the time span for review (note: *View All* is selected in the above screenshot)
  - View All will list all time spans for the day being reviewed
  - o Below are the available selections under Time Span

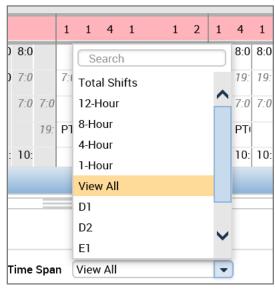

- In the screen shot below, the following items are selected:
  - View Counts
  - o Job RN Job
  - O Timespan View All

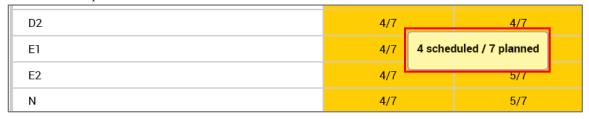

• The left number is the number that is scheduled for the selected time and job. The right number is the number that is planned for the selected time and job.

Rev. 04.30.20 Page | 2

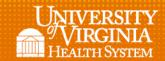

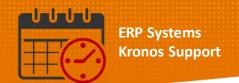

- o 4 RN's are scheduled for D2 and 7 RN's is the planned number of RNs for the time span D2.
- The shift manager will need to view the patient to staffing ratio to see if the plan is still accurate. If the patient to staffing ratio does not require 4 RNs, (X) number of staff needs be cancelled due to low census.

**Note:** The unit/department staff to patient ratio can be obtained from the department manager.

• Note: a job aid for Low Census Cancellation can be found under Help, located in the Related Items Pane or from Kronos Welcome using Search from KNOWLEDGELINK

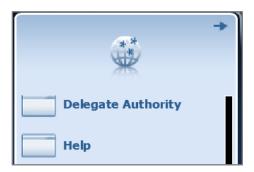

## **Additional Questions?**

- Call the Help Desk at 434-924-5334
- Go to KNOWLEDGELINK and enter a ticket online

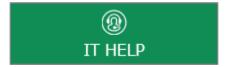

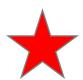

See job aid located on the *Kronos Welcome Page* titled: Submit a Help Desk Ticket On-line

Rev. 04.30.20 Page | 3